Windows Liveメール 2012の新規メールアドレス登録手順について

電子メールを新規で登録する手順について

sky-001@sky.kagayakinet.ne.jpで新規メールを登録します。

実際の登録の際は、お客さまのメールアドレスの入力をお願いします。

Windows Live メールを起動し「アカウント」タブをクリックします。

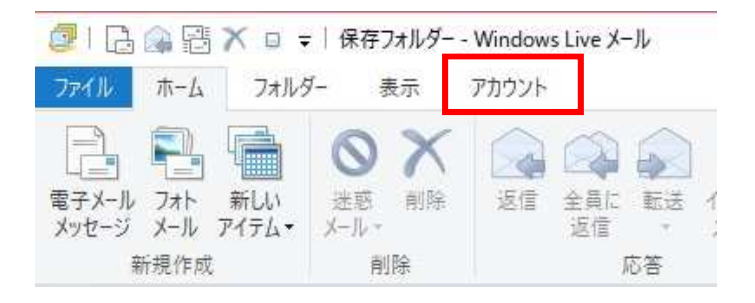

## 「電子メール」をクリックします。

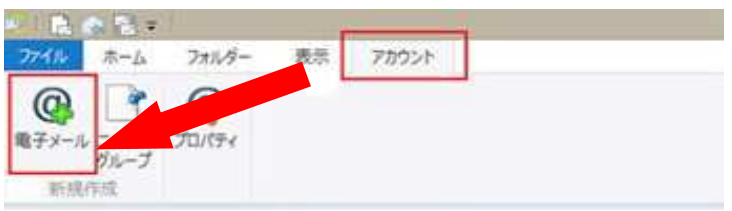

## 自分の電子メール アカウントを追加する画面が開きます。

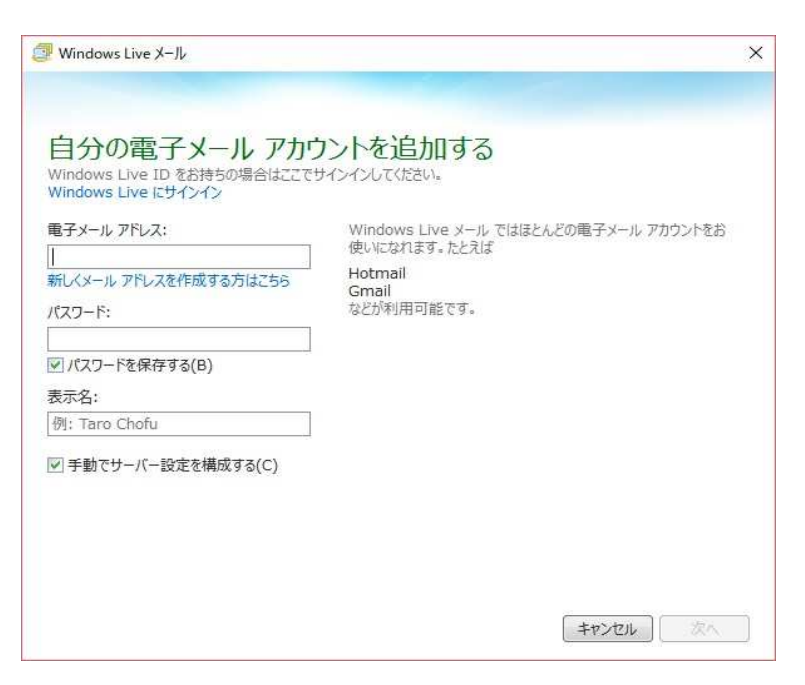

次のページの手順に従って 入力を行います。

## メールアドレスの入力とパスワードの入力について

Windows Live X-IL 自分の電子メール アカウントを追加する ーーフライン<br>Windows Live ID をお持ちの場合はここでサインインしてください。<br>Windows Live にサインイン Windows Live メール では!<br>使いになれます。たとえば 電子メール アドレス: sky-001@sky.kagayakinet.ne.jp Hotmail 新スメールアドレスを作成する方はこちら - comman<br>などが利用可能です。 パスワード: **SANAARA** ▼ パスワードを保存する(B) 表示忆· かがやきネット ○○○ ■ 手動でサーバー設定を構成する(C) 次へ キャンセル

電子メールアドレスに お客様のメールアドレスを入力します。

メールアドレス登録書に記載されている パスワードを入力します。 半角英数(大小)をそのまま入力 します。

表示名 相手先に表示される、名前になります 日本語・英語名任意で入力できます。

手動でサーバー設定を構成するに チェックを入れます。

入力が終わったら 次へをクリックします。

## サーバー設定を構成について(受信サーバー情報)

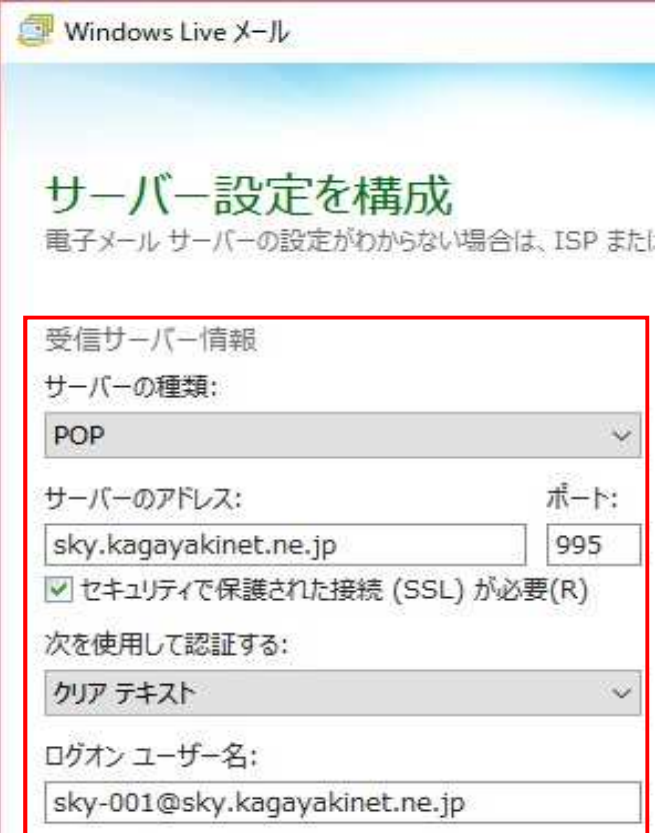

受信サーバー情報

POPを選択します。

サーバーのアドレス

sky.kagayakinet.ne.jp と入力します。

ポート 995と入力します。

セキュリティー保護された接続(SSL)が 必要にチェックを入れます。

次を使用して認証する

クリアテキスト

ログオンユーザー名

お客様のメールアドレスを入力 してください。

次ページで、送信サーバーの設定を行います

サーバー設定を構成について(送信サーバー情報)

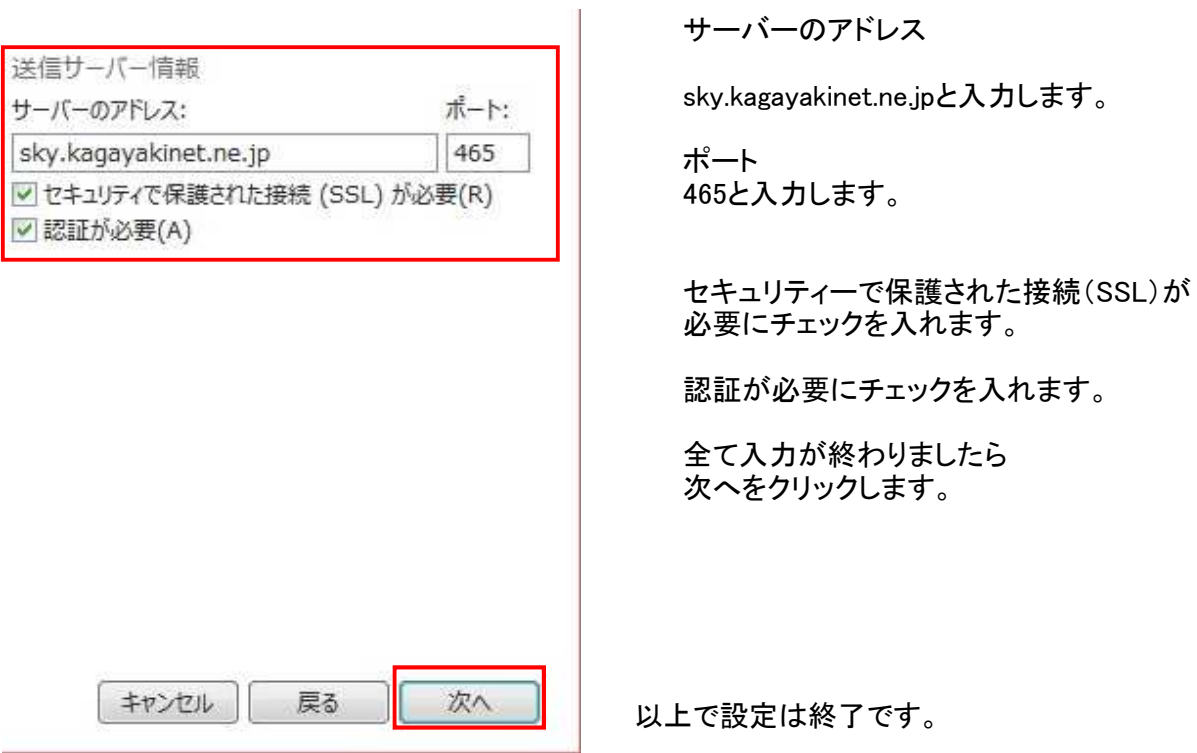

設定が終わったら、メールの開通のお知らせが受信されます。 設定がうまくできない場合には、手順を再度ご確認をお願いします。 それでもうまく設定できない場合には、弊社にご連絡をお願いいたします。

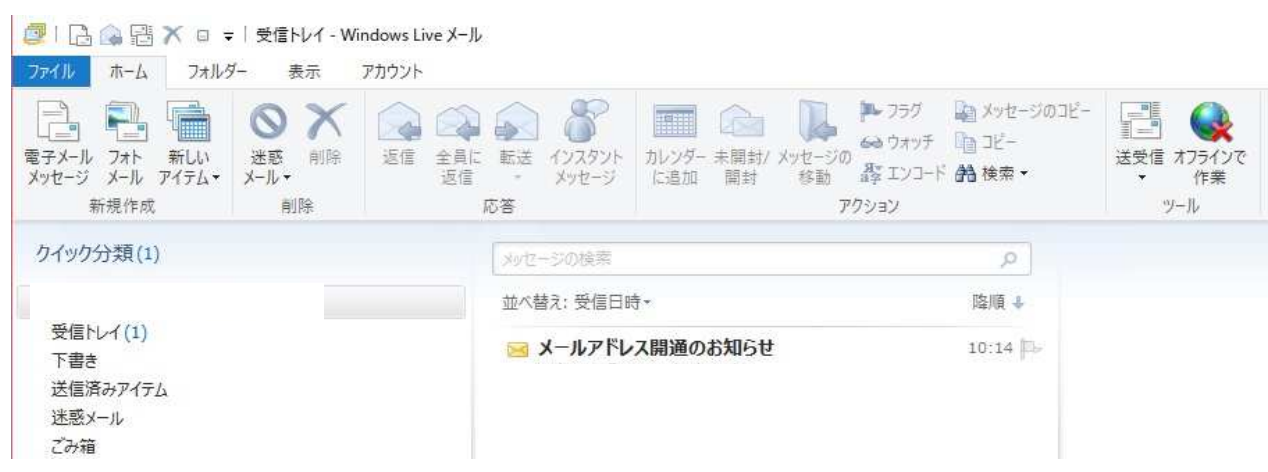